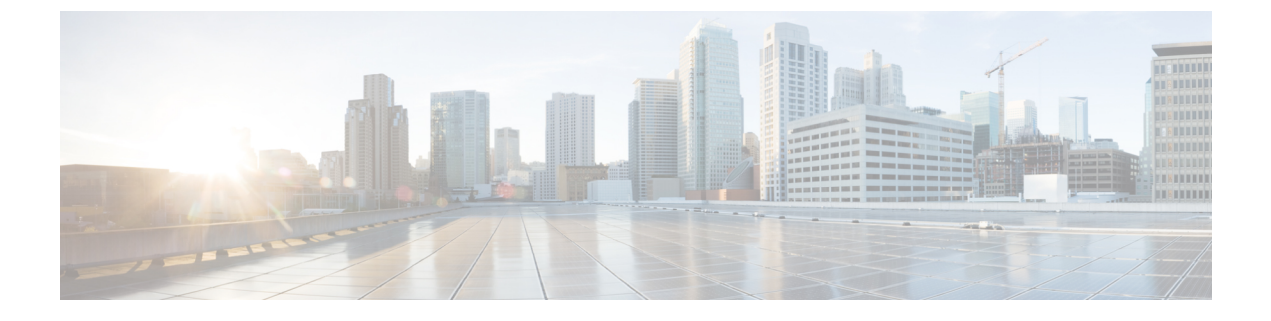

# マップ ビューの使用

ここでは、マップ ビューの使用方法について説明します。

- マップとマップ ビューについて (1 ページ)
- マップの操作 [英語] (10 ページ)
- マップでのネットワークの表示 (17 ページ)
- マップ ビューにおける VPN の管理 (26ページ)
- マップ ビューにおけるデバイス ポリシーの管理 (28 ページ)

# マップとマップ ビューについて

Security Manager のマップ ビューでは、VPN およびレイヤ 3 ネットワーク トポロジのグラフィ カル ビューが提供されます。

マップ ビューを使用すると、VPN 設定をグラフィカルに表示して詳細を調査できます。トン ネルがトポロジで表示されることにより、複数の VPN 設定における関係(階層型 VPN など) を把握しやすくなります。また、デバイスのグループ化により、VPN設定の全体像がわかりや すくなります。これは、ハブのフェールオーバーペアが、ピアと数百のスポークのような場合 に役立ちます。

レイヤ3ネットワークトポロジをグラフィカルに表し、それに管理対象デバイス(デバイス ノードと呼ばれる)を読み込むことができます。デバイス、クラウド、ネットワークなどの管 理対象外のオブジェクト(マップオブジェクトと呼ばれる)を追加することによって、トポロ ジの全体像がさらにわかりやすくなります。大規模なネットワークの場合は、全体のトポロジ の一部だけを取り込むことによってトポロジ図を簡素化できます。トポロジマップは、今後使 用する場合に備えて保存できます。

ネットワークの地理的組織や機能的組織が反映された、複数のトポロジマップを保存できま す。保存したマップを親マップ上のノードにリンクすると、親マップから、より詳細な情報を 含むリンクされたマップまでドリルダウンできます(詳細については、リンクされたマップの 使用方法 (16 ページ)を参照してください)。保存したマップは、必要なアクセス権を持つ すべてのユーザ間で共有されます。

その他の Security Manager 機能をマップ ビューから起動できます。場合によっては、マップか らノードを選択することによって機能の使用を簡素化してから、別の機能を起動できます。た

とえば、複数のノードを選択してから、それらのノードをメンバーとして含む VPN を作成で きます。

$$
\underline{\mathcal{Q}}
$$

- ヒント マップに表示されるネットワーク データは、通常、このようなデータの変更時に更新されま す。ただし、確実に現在のネットワークデータがマップに表示されるようにするには、[マッ プ(Map)] > [マップの更新(Refresh Map)] を選択して手動で更新できます。
	- ここでは、次の内容について説明します。
		- マップ ビューのメイン ページについて (2 ページ)
		- マップ ツールバー (4 ページ)
		- ナビゲーション ウィンドウの使用方法 (5 ページ)
		- マップのコンテキスト メニュー (5 ページ)
		- マップのアクセス権 (9 ページ)

### マップ ビューのメイン ページについて

マップ ビューを使用すると、カスタマイズされた視覚的なトポロジ マップでネットワークを 表示できます。このトポロジ マップで、デバイス間の接続を参照したり、VPN およびアクセ ス コントロール設定を簡単に行ったりできます。次の図は、マップ ビューの機能領域を示し ています。

マップビューのメインページを開くには、ツールバーの [マップビュー(Map View)] ボタン をクリックします。

マップウィンドウを切り離すと、マップを開いたままで他の製品機能を使用できるようになり ます。マップを切り離すには、[マップ (Map) 1>[マップビューの切り離し (Undock Map View)] を選択します。マップウィンドウをドッキングするには、[マップ(Map)] > [マップ ビューのドッキング(Dock Map View)] を選択します。

図 **<sup>1</sup> :** マップ ビューのメイン ページ

 $\mathbf{r}$  $\overline{\mathbf{3}}$ (4) 1  $\sim$  2 a  $\sim$ maps - Code extenditions of the Code Connected by providers 2007 - Table CSV Jahren 2015 - 2012 / PASSID mittelem.<br>Mittelem.<br>Quandrill Originian (1900) Policy Vise Manage Train, Trials Launch Help **Big Rid West B** Drain 注释  $\frac{1}{\sqrt{|\mathbf{r}|}}\frac{1}{|\mathbf{r}'|}\frac{1}{|\mathbf{r}'|}\frac{1}{|\mathbf{r}'|}\frac{1}{|\mathbf{r}'|}\frac{1}{|\mathbf{r}'|}\frac{1}{|\mathbf{r}'|}\frac{1}{|\mathbf{r}'|}\frac{1}{|\mathbf{r}'|}\frac{1}{|\mathbf{r}'|}\frac{1}{|\mathbf{r}'|}\frac{1}{|\mathbf{r}'|}\frac{1}{|\mathbf{r}'|}\frac{1}{|\mathbf{r}'|}\frac{1}{|\mathbf{r}'|}\frac{1}{|\mathbf{r}'|}\frac{1}{|\mathbf{r}'|}\frac{1}{|\mathbf{r}'|}\$ **Down** 鞏 S PHASICS LEADER RPHASSED \$33 VW  $\cos 4$  $\mathbb{Q}$  $\frac{1}{\sqrt{2}}$ 9 35470.0co.com P S Styler ASA for DV  $\Delta N$  and the statement of 6

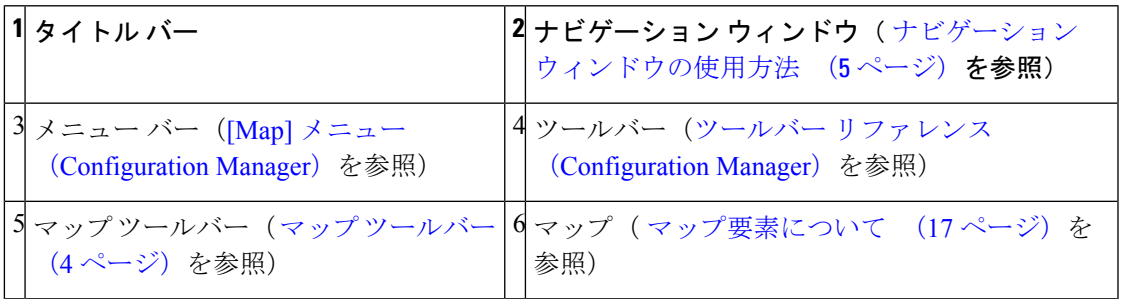

#### 関連項目

- マップとマップ ビューについて (1 ページ)
- マップの操作 [英語] (10 ページ)

Ba

- マップでのネットワークの表示 (17 ページ)
- マップ ビューにおける VPN の管理 (26 ページ)
- マップ ビューにおけるデバイス ポリシーの管理 (28 ページ)

# マップ ツールバー

次の表に、マップ ツールバーのボタンを示します。

表 **<sup>1</sup> :** マップ ツールバー

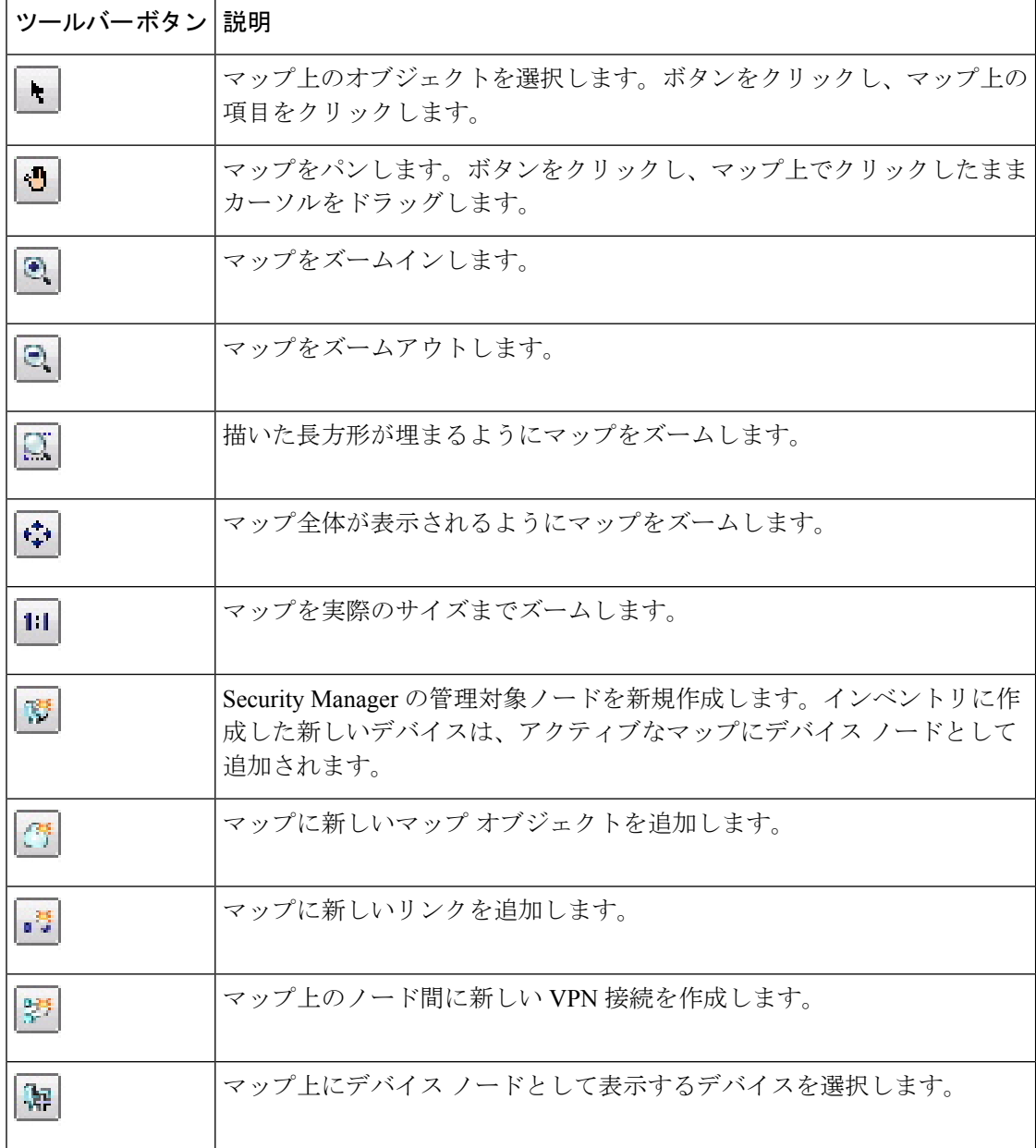

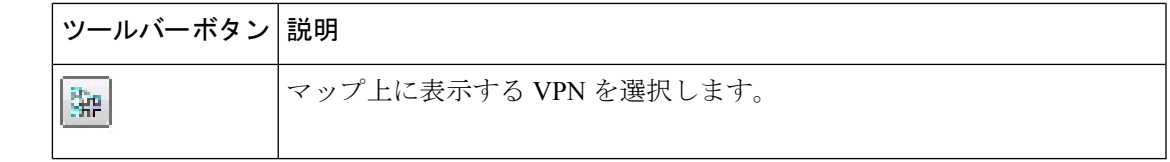

### ナビゲーション ウィンドウの使用方法

ナビゲーションウィンドウには、アクティブなマップ全体の縮小版が表示されます。影付きの 長方形で、現在表示されているマップの領域を定義します。

ナビゲーション ウィンドウを使用して、表示するマップの部分を選択したり、マップ ズーム レベルを変更したりします。

- ナビゲーションウィンドウの表示を切り替えるには、**[**マップ(**Map**)**]>[**ナビゲーション ウィンドウの表示**/**非表示(**Show/Hide Navigation Window**)**]** を選択します。
- ナビゲーションコントロールをパンして表示するマップの一部を選択するには、影付きの 長方形をクリックし、新しい場所にドラッグします。
- ズームレベルを変更するには、影付きの長方形の隅にあるいずれかのサイズ変更ハンドル をクリックし、ドラッグして表示するマップの領域を拡大または縮小します。マップが ズームされ、マップ インジケータで示されている領域が表示されます。

ナビゲーション ウィンドウのタイトル バーには、マップの名前が表示されます。マップに保 存されていない変更がある場合は、マップ名の横にアスタリスク(\*)が表示されます。

マップをパンおよびズームする他の方法については、 マップのパン、中央への配置、および ズーム (14 ページ)を参照してください。

### マップのコンテキスト メニュー

ここでは、マップ コマンドを含むメニューについて説明します。コンテキスト メニューを開 くには、マップ要素を右クリックします。

- [Managed Device Node] コンテキスト メニュー (6 ページ)
- [Multiple Selected Nodes] コンテキスト メニュー (7 ページ)
- [VPN Connection] コンテキスト メニュー (8 ページ)
- [Layer 3 Link] コンテキスト メニュー (8 ページ)
- [Map Object] コンテキスト メニュー (8 ページ)
- [Map Background] コンテキスト メニュー (9 ページ)

#### **[Managed Device Node]** コンテキスト メニュー

[Managed Device Node] コンテキスト メニューは、管理対象デバイスを表すマップ ノードを右 クリックすると開きます。表示されるコマンドは、選択したデバイスのタイプによって異なり ます。次の表に、表示される可能性があるすべてのコマンドを示します。

表 **<sup>2</sup> : [Managed Device Node]** コンテキスト メニュー

| メニュー コマンド                     | 説明                                                                                                 |  |  |
|-------------------------------|----------------------------------------------------------------------------------------------------|--|--|
| <b>Edit Firewall Policies</b> | デバイスのファイアウォールポリシーを編集します。                                                                           |  |  |
|                               | サブメニューからファイアウォールポリシータイプを選択して<br>編集します。                                                             |  |  |
| <b>Edit Firewall Settings</b> | デバイスのファイアウォール設定を編集します。                                                                             |  |  |
|                               | サブメニューから設定を選択して編集します。                                                                              |  |  |
| <b>Edit VPN Peers</b>         | デバイスが参加している VPN 内のピアを編集します。                                                                        |  |  |
| <b>Edit VPN Policies</b>      | デバイスの VPN ポリシーを編集します。                                                                              |  |  |
| デバイス プロパティ                    | デバイスプロパティを表示します。                                                                                   |  |  |
| <b>Clone Device</b>           | デバイスのコピーを作成します。デバイスの複製を参照してく<br>ださい。                                                               |  |  |
| Copy Policies Between Devices | デバイスおよびその他のデバイス間でポリシーをコピーします。<br>デバイス間でのポリシーのコピーを参照してください。                                         |  |  |
| <b>Share Device Policies</b>  | デバイスのローカルポリシーを共有します。                                                                               |  |  |
| Catalyst Summary Info         | Security Managerによって検出されたサービスモジュール、ポー<br>ト、VLANなどのシステム情報の概要を表示できます。Catalyst<br>サマリー情報の表示を参照してください。 |  |  |
| Show in Device View           | 選択したデバイスのデバイスビューを開きます。                                                                             |  |  |
| Device Manager                | Device Manager を起動します。デバイスマネージャの起動を参<br>照してください。                                                   |  |  |
| インベントリ ステータス                  | デバイスの [Inventory Status] ウィンドウを表示します。[Inventory<br>Status] ウィンドウを参照してください。                         |  |  |
| <b>Show VPN Peers</b>         | デバイスが参加している VPN 内のピアを表示します。                                                                        |  |  |
| Preview Configuration         | コミット済みのすべての変更を含め、デバイス設定をプレビュー<br>します。                                                              |  |  |

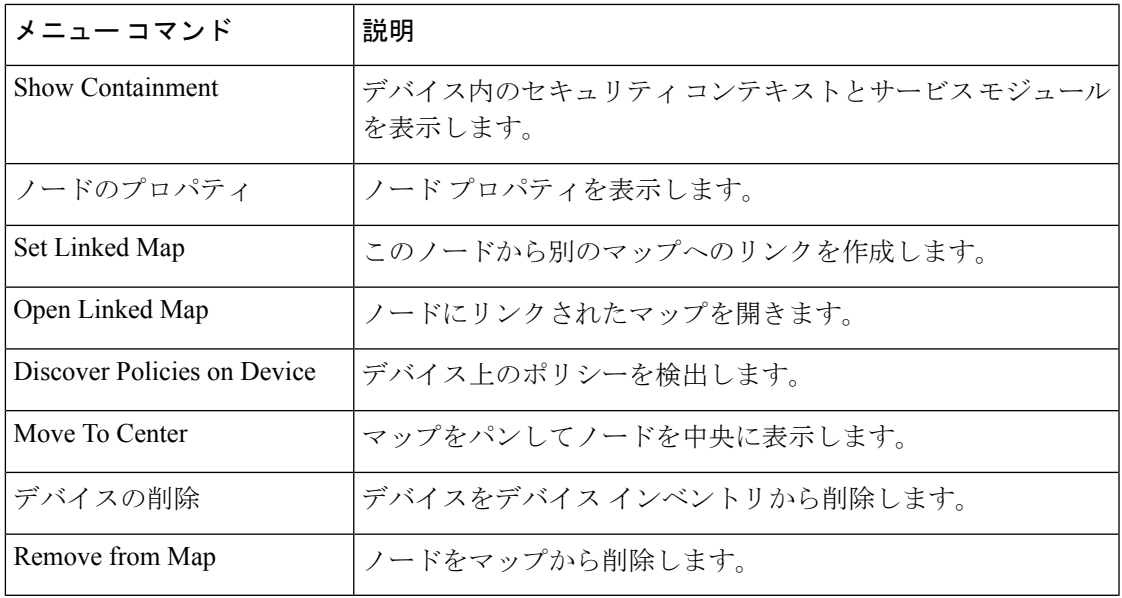

## **[Multiple Selected Nodes]** コンテキスト メニュー

[Multiple Selected Device Node] コンテキスト メニューは、複数のマップ ノードを選択し、選択 したノードを右クリックすると開きます。

選択したノードの一部が VPN に対応していない場合は、VPN を設定するためのコマンドが表 示されません。

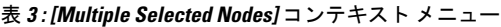

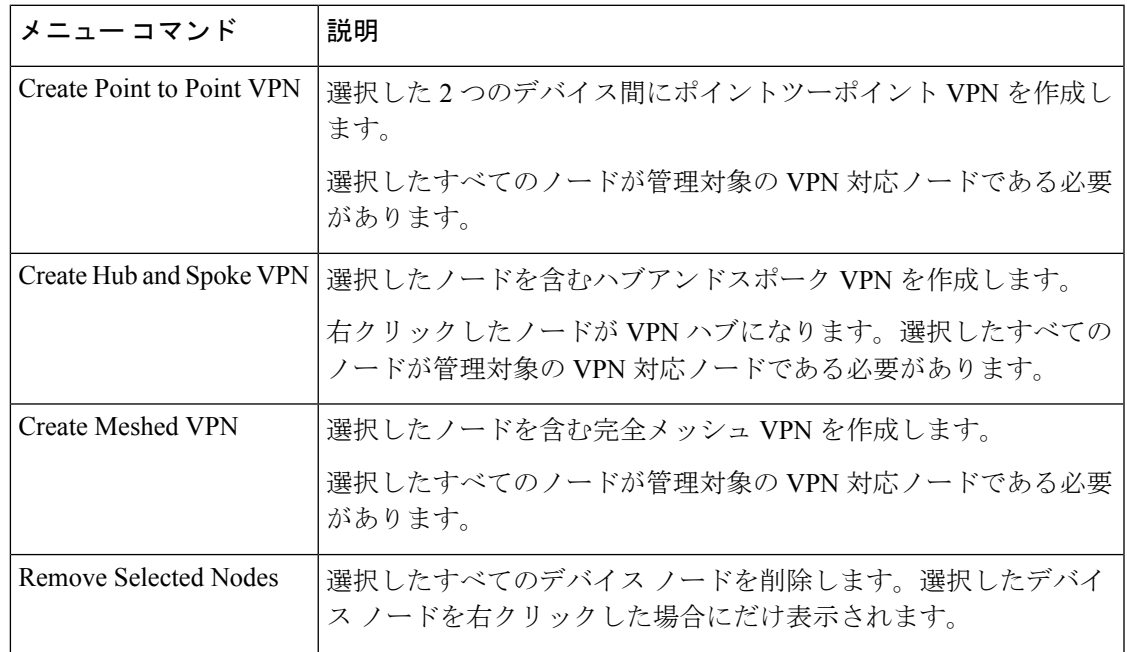

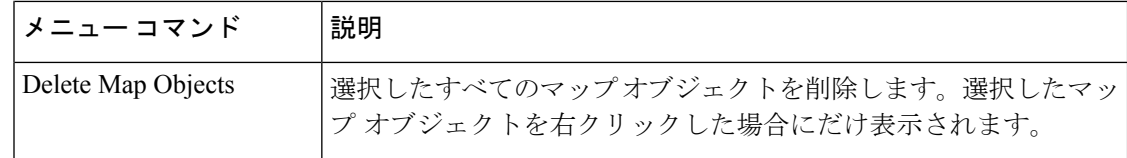

#### **[VPN Connection]** コンテキスト メニュー

[VPN Connection] コンテキスト メニューは、マップ上の VPN 接続を右クリックすると開きま す。詳細については、 マップからの VPN ポリシーまたはピアの編集 (28ページ)を参照し てください。

表 **<sup>4</sup> : [VPN Connection]** コンテキスト メニュー

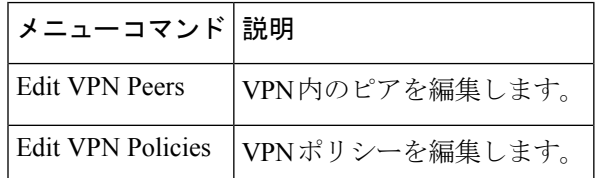

#### **[Layer 3 Link]** コンテキスト メニュー

[Layer 3 Link] コンテキスト メニューは、マップ上のレイヤ 3 リンクを右クリックすると開き ます。

#### 表 **<sup>5</sup> : [Layer <sup>3</sup> Link]** コンテキスト メニュー

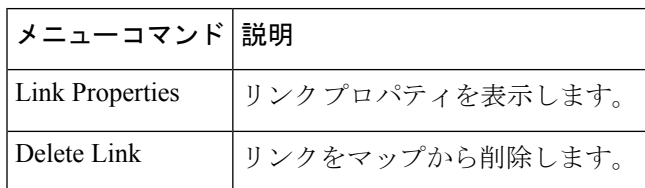

#### **[Map Object]** コンテキスト メニュー

[Map Object]コンテキストメニューは、管理対象デバイス以外を表すマップオブジェクトを右 クリックすると開きます。

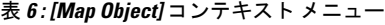

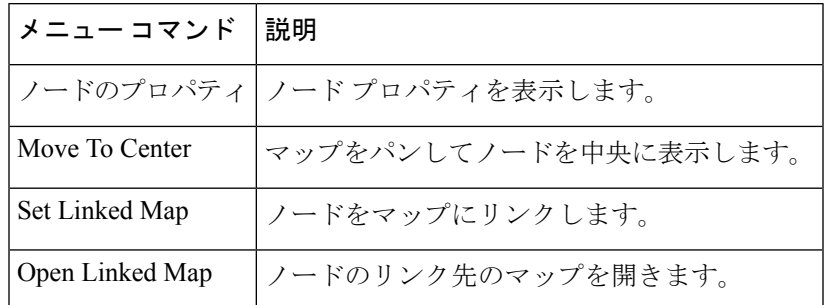

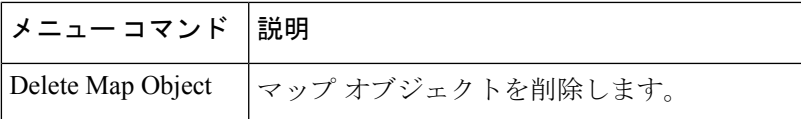

#### **[Map Background]** コンテキスト メニュー

[MapBackground]コンテキストメニューは、マップの背景領域(つまり、オブジェクトやリン ク以外)を右クリックすると開きます。

表 **<sup>7</sup> : [Map Background]** コンテキスト メニュー

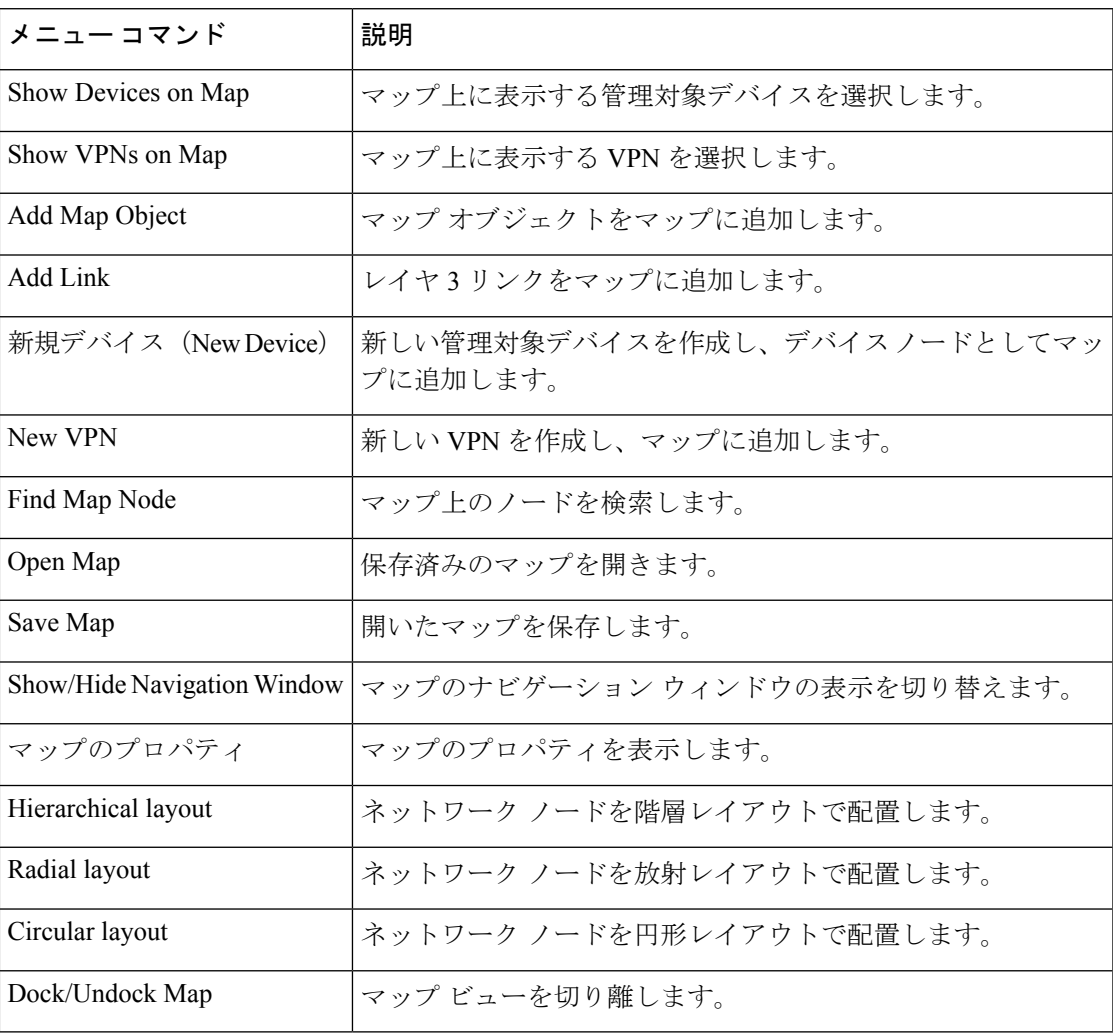

# マップのアクセス権

マップへのアクセスは、次の 2 つのユーザ権限体系に基づいて制御されます。

• デバイス権限:マップを開くには、少なくともマップ内のすべてのデバイスに対する読み 取り権限が必要です。

- マップ権限:マップへのアクセスは、SecurityManagerのユーザロールに基づきます。マッ プ アクセスには次の 2 つのレベルがあります。
	- 読み取り専用:マップを開くことができますが、編集はできません。このマップ権限 レベルでは、マップを変更する機能は使用できません。
	- 読み取りと書き込み:マップを変更できます。すべてのマップ変更機能を使用できま す。

# マップの操作 **[**英語**]**

マップは、ネットワークの一部を表現したものです。ネットワークの管理ニーズに対応するた めに、複数のマップを作成して保存できます。マップを使用するには、マップビューを表示す る必要があります([表示(View]) > [マップビュー(Map View)] を選択)。

マップを作成して保存すると、マップ上のすべてのデバイスに対する読み取り以上のアクセス 権を持っているシステム上のすべてのユーザはマップを使用できるようになります。マップ上 のデバイスに対する読み取り権限を持っていないユーザがマップを開こうとしても、既存の マップのリストにそのマップは表示されません。詳細については、 マップのアクセス権 (9 ページ)を参照してください。

一度に開くことができるマップは1つだけです。マップが開いている状態で新しいマップを作 成するか、または既存のマップを開くと、現在開いているマップに加えた保存されていない変 更を保存するか廃棄するように要求されます。

複数のユーザが同時に同じマップを開いたり変更したりできます。あるユーザがマップに変更 を保存すると、そのマップを使用している他のユーザは通知を受け取り、次のいずれかを実行 できます。

- マップを他のユーザが保存したバージョンに更新します。この場合、自分で加えた変更は 失われます。
- 自分のマップを新しいマップとして保存し、自分で加えた変更を保持します。

ここでは、次の内容について説明します。

- 新しいマップまたはデフォルト マップの作成 (11 ページ)
- マップを開く (12 ページ)
- マップの保存 (12 ページ)
- マップの削除 (13 ページ)
- マップのエクスポート (13 ページ)
- マップ要素の配置 (13 ページ)
- マップのパン、中央への配置、およびズーム (14 ページ)
- マップ要素の選択 (15 ページ)
- マップ ノードの検索 (15 ページ)
- リンクされたマップの使用方法 (16 ページ)
- マップの背景プロパティの設定 (16 ページ)

### 新しいマップまたはデフォルト マップの作成

新しいマップを作成する方法は 2 つあります。

- 空のマップを作成します。新しい空のマップを作成するには、[マップ(Map)] > [新規 マップ(New Map)] を選択します。マップビューをすでに表示している必要があります ([表示(View)] > [マップビュー(Map View)] を選択)。現在マップを開いており、保 存されていない変更がある場合は、保存するかどうか尋ねられます。マップに要素を追加 する方法については、 マップでのネットワークの表示 (17 ページ)を参照してくださ い。
- インベントリ内のすべての管理対象デバイスと VPN を含む新しいマップを作成します。 このマップはデフォルトマップと呼ばれます。マップを作成する場合は、デフォルトマッ プを生成することを推奨します。生成したマップを一意の名前で保存して標準マップに し、必要に応じて変更します。

デフォルト マップは必要なときにいつでも生成できます。デフォルト マップには、その生成 時のインベントリが含まれます。デフォルトマップは、明示的にデフォルトマップとして保存 することはできません。選択するたびにデフォルトマップが再生成されます。

次の手順では、デフォルト マップを使用して新しいマップを作成する方法について説明しま す。

#### ヒント

- マップをリフレッシュしても **[**マップ(**Map**)**] > [**マップの更新(**Refresh Map**)**]** を選 択)、デフォルトマップの生成後にインベントリに追加された項目はマップに追加されま せん。新しいデバイスを表示するには、デフォルト マップを再び開く必要があります。
- ステップ **1** マップビューで、**[**マップ(**Map**)**] > [**マップを開く(**Open Map**)**]** を選択します。
- ステップ **2** [使用可能なマップ(Available Maps)] リストから [デフォルトマップ(Default Map)] を選択し、[OK] を クリックします。
	- インベントリ内のすべてのデバイスに対する十分なアクセス権がない場合、開いたデフォルト マップには、アクセス権を持っているデバイスのサブセットだけが表示されます。詳細につい ては、 マップのアクセス権 (9 ページ)を参照してください。 (注)
- ステップ **3** デフォルトマップを標準マップとして保存するには、**[**マップ(**Map**)**] > [**マップの保存(**Save Map**)**]** ま たは **[**マップ(**Map**)**] > [**マップを次の名前で保存(**Save Map As**)**]** を選択し、マップの名前をクリックし て [OK] をクリックします。

## マップを開く

既存のマップを開くには、[マップ(Map)] > [マップを開く(Open Map)] を選択し、使用可 能なマップのリストから目的のマップを選択して [OK] をクリックします。マップビューをす でに表示している必要があります([表示(View)] > [マップビュー(Map View)] を選択)。 現在マップを開いており、保存されていない変更がある場合は、保存するかどうか尋ねられま す。

使用可能なマップのリストには、「デフォルトマップ (Default Map) 1という特殊なマップがあ ります。このマップには、インベントリ内のすべての管理対象デバイスおよび VPN が含まれ ています。基本的には、デフォルトマップを開くたびに新しいマップを作成することになりま す。デフォルトマップの詳細については、新しいマップまたはデフォルトマップの作成 (11 ページ)を参照してください。

### $\boldsymbol{\mathcal{L}}$

自分で作成したすべてのマップと、デフォルトマップを開くことができます。別のユーザーが 作成したマップを開くこともできますが、そのマップに表示されるデバイスに関する必要な権 限設定を持っている場合にかぎります( マップのアクセス権 (9 ページ)を参照)。 ヒント

#### 関連項目

- マップの操作 [英語] (10 ページ)
- マップ要素について (17 ページ)

## マップの保存

アクティブなマップを保存するには、[マップ(Map)] > [マップの保存(Save Map)] を選択 します。最後の保存後に加えた変更が保存されます。そのマップを保存したことがない場合 は、[Save Map As] ダイアログボックスが開き、マップに名前を割り当てて保存できます。

マップを新しい名前で保存するには、[マップ(Map)]>[マップを次の名前で保存(Save Map As)] を選択します。最大 256 文字のマップ名を指定できますが、予約名「Default Map」また は「New Map」は使用できません。

保存されていない変更を含むマップを閉じる場合、変更を保存するように要求されます。

保存されていない変更を含むマップが開いているときに、Security Manager セッションが非活 動状態のため閉じた場合は、マップの現在のバージョンが保存されます(マップに名前がある 場合)。そのマップを保存したことがない場合、マップは廃棄されます。たとえば、デフォル ト マップを生成するか、または新しいマップを作成し、セッションがタイムアウトする前に マップを保存しなかった場合、そのマップは取得できなくなります。

## マップの削除

不要になったマップは削除できます(編集権限がある場合)。マップを削除しても、マップに 表示されるデバイスまたは VPN は削除されず、設定も削除または変更されません。マップだ けが削除されます。

マップを削除すると、マップはサーバから永久に削除されます。他のユーザは、削除された マップを使用できません。

マップを削除するには、[マップ(Map)] > [マップの削除(Delete Map)]を選択し、使用可能 なマップのリストから削除するマップを選択し、[OK] をクリックします。削除の確認が求め られます。

マップを削除するには、マップビューをすでに表示している必要があります (「表示(View) ] > [マップビュー(Map View)] を選択)。

## マップのエクスポート

マップの表示中、Security Managerの外部で使用できるように、マップをScalable Vector Graphics (SVG)イメージ ファイルにエクスポートできます。

#### 関連項目

- マップの操作 [英語] (10 ページ)
- マップ要素について (17 ページ)
- ステップ **1** [マップ(Map)] > [マップのエクスポート(Export Map)] を選択します。[Export Topology Map to SVG] ダ イアログボックスが開きます。
- ステップ2 ファイルの保存場所を参照します。
- ステップ **3** [File name] フィールドにファイル名を入力します。正しいファイル拡張子が自動的に追加されます。
- ステップ4 [保存 (Save) 1をクリックします。

## マップ要素の配置

マップ要素を移動するには、要素をクリックしたまま目的の位置にドラッグします。関連付け られているリンクは自動的に移動しますが、リンクのもう一方の端は移動しません。

マップ上のネットワークノードを定義済みのいくつかのレイアウトで自動的に配置することも できます。マップにすでに表示されているノードだけが配置されます。あとで追加したノード はレイアウトに従いません。

マップ レイアウトを選択するには、マップの背景を右クリックし、マップ コンテキスト メ ニューから次のいずれかのレイアウトを選択します。

• [Hierarchical Layout]:ノードを階層レイアウトで配置します。

- [Radial Layout]:ノードを放射レイアウトで配置します。
- [Circular Layout]:ノードを円形レイアウトで配置します。

### マップのパン、中央への配置、およびズーム

マップをナビゲートするには多くの方法があります。マップをパン(ズームレベルを変えずに マップ内を移動)したり、特定のマップ要素がビューの中心になるようにマップをパンした り、ズームインまたはズームアウトして別のマップ範囲を表示したりできます。

#### ズーム レベルを変えずにマップをパンするには、次の手順を実行します。

- [Pan Map] ツールバー ボタンをクリックし、マップの任意の場所をクリックしたままカー ソルをドラッグします。
- 表示されているページにマップ全体が収まらない場合に使用可能な、垂直および水平スク ロール バーを使用します。
- ナビゲーション ウィンドウで影付きの長方形をクリックし、ドラッグします。
- 特定のマップ要素が中心になるようにマップを表示するには、要素を右クリックして、[中 心に移動 (Move to Center) 1を選択します。

#### マップをズームインまたはズームアウトするには、次の手順を実行します。

マップのズーム レベルを定義済みの増分で変更するには、次の手順を実行します。

- •マップをズームインするには、[マップ(Map)] > [ズームイン(Zoom In)] を選択する か、または [ズームイン(Zoom In)] ツールバーボタンをクリックします。
- マップをズームアウトするには、[マップ(Map)] > [ズームアウト(Zoom Out)] を選択 するか、または [ズームアウト(Zoom Out)] ツールバーボタンをクリックします。
- マップの特定の領域をズームインするには、マップツールバーの[長方形をズーム(Zoom Rectangle)] をクリックし、マップをクリックして領域を囲むように長方形をドラッグし ます。マウスボタンを離すと、長方形で定義した領域が表示されるようにマップがズーム されます。
- マップの特定の領域をズームインまたはズームアウトするには、ナビゲーションウィンド ウの影付きの長方形の隅をクリックしてドラッグします。
- マップ全体を表示するには、[マップ (Map) ]>[ウィンドウに合わせる (Fit to Window)] を選択します。
- マップを実際のサイズで表示するには、[マップ (Map) ]>[実際のサイズで表示 (Display Actual Size) 1を選択します。

• ナビゲーション ウィンドウの使用方法 (5 ページ)

### マップ要素の選択

次の表に、マップ要素の選択方法を示します。選択した要素に他の要素が含まれている(たと えば、FWSM が含まれている Catalyst スイッチなど)場合は、その包含関係が表示されます。 詳細については、Catalystスイッチ、ファイアウォール、および適応型セキュリティアプライ アンスの包含関係の表示 (20 ページ)を参照してください。

表 **8 :** ネットワーク要素の選択

| 選択対象         | 選択方法                                    |
|--------------|-----------------------------------------|
| 単一のマップ要素     | 要素をクリックします。                             |
|              | 複数の連続しないマップ要素   Ctrl を押しながら各要素をクリックします。 |
| 複数の連続したマップ要素 | マップをクリックし、要素が含まれるように長方形をドラッグ<br>します。    |

## マップ ノードの検索

アクティブなマップで見つられるようマップノードを検索するには、[マップ(Map)] > [マッ プノードの検索(Find Map Node)] を選択します。このコマンドによって、[Find Node] ダイア ログボックスが開きます。

[Find Node] ダイアログボックスには、最初はマップ上のすべてのオブジェクトが表示されま す。リストをフィルタリングするには、リストの上にあるフィールドを使用します(リストに は、すべてのフィルタ基準を満たすオブジェクトだけが表示されます)。目的のノードが見つ かったら、リスト内のそのノードを選択し、[OK] をクリックします。ノードがマップの中央 に表示され、選択されます。

リストをフィルタリングするには、次の方法があります。

- [タイプ(Type)]リストからノードタイプを選択して、そのタイプのオブジェクトだけを 表示します。
- [名前(Name)] フィールドに、名前を入力するか、または少なくとも名前の最初の文字 を入力します。入力するとリストがフィルタリングされます。検索語句は、オブジェクト 名の先頭の文字から入力する必要があります。ワイルドカード文字は使用できません。
- IP アドレスやサブネット マスクの全体または一部を入力します。情報を入力するとリス トがフィルタリングされます。

### リンクされたマップの使用方法

リンクされたマップは、別のマップ上のマップ要素に関連付けるマップです。大規模なネット ワーク上のすべてのノードを 1 つのマップに含めるのは実用的ではないため、リンクされた マップを使用して、ネットワークの階層トポロジを作成できます。

ノードを同じマップ内の別のノードにリンクすることはできません。

#### はじめる前に

マップにリンクする前に、リンク先のマップを作成する必要があります。

- ステップ **1** マップのリンク先となるマップ要素を右クリックし、[リンクされたマップの設定(Set Linked Map)] を選 択します。[Set Linked Map] ダイアログボックスが開きます。
- ステップ **2** 選択したマップ要素に関連付けるマップを選択し、[OK] をクリックします。
- ステップ **3** リンクされたマップを開くには、リンクされたノードを右クリックし、[リンクされたマップを開く(Open Linked Map)] を選択します。現在のマップが閉じ、リンクされたマップが開きます。

### マップの背景プロパティの設定

マップの背景は、色を変更するか、またはイメージを設定することによって変更できます。推 奨される背景イメージの使用方法としては、地理的領域を表すイメージの使用があります。そ の後、地理的な場所に従ってマップ要素を配置できます。

Security Manager には、いくつかの背景イメージが付属しています。また、イメージをサーバ に転送し、背景イメージとして使用することもできます。背景イメージには、JPEG、GIF、 PNG、IVL、およびSVGのファイル形式を使用できます。新しいイメージを使用する場合は、 サーバに直接接続して、イメージ ファイルを Security Manager サーバ ファイル システムにコ ピーします。セキュリティ上の理由から、Security Manager には、ファイルをサーバに転送す る手段は用意されていません。

マップの背景を設定するには、マップビューで [マップ(Map)] > [マップのプロパティ(Map Properties)] を選択して [マップの設定(Map Settings)] ダイアログボックスを開きます。

• 背景イメージを設定するには、ファイルリストでイメージを選択します(マップの背景イ メージを削除するには、[なし(none)] を選択します)。

イメージがリストに表示されない場合は、[追加(Add)]をクリックし、[背景イメージのイン ポート(ImportBackground Image)]ダイアログボックスを使用して、サーバーに配置したファ イルを参照します。[OK] をクリックすると、使用可能な背景イメージのリストにイメージが 追加されます。

リストに表示されているイメージが不要になった場合は、イメージを選択し、[削除 (Delete) ] をクリックします。

## $\mathcal{L}$

- ヒント X座標とY座標およびスケール設定を使用して、イメージの場所とスケールを制御できます。 XY 原点は、イメージの左上隅です。正の数または負の数を使用できます。目的の結果を得る ためには、設定を試してみる必要があります。スケール設定は、パーセンテージで指定しま す。
	- •背景色を変更するには、背景色フィールドの横にある「選択 (Select) ] をクリックし、目 的の色を選択します。

# マップでのネットワークの表示

マップ ビューを使用し、マップを作成してネットワーク トポロジを表示します。マップは、 ネットワークを視覚的に表現したもの、または、ネットワークが大きすぎて1つのマップに収 まらない場合は、ネットワークの一部を表現したものです。マップは、ネットワーク内のデバ イス、リンク、およびその他のオブジェクトを表すマップ要素で構成されます。マップの詳細 については、 マップの操作 [英語] (10 ページ)を参照してください。

次の項では、マップの作成方法について説明します。

- マップ要素について (17 ページ)
- マップでの管理対象デバイスの表示 (19 ページ)
- Catalyst スイッチ、ファイアウォール、および適応型セキュリティ アプライアンスの包含 関係の表示 (20 ページ)
- ネットワーク トポロジを表すマップ オブジェクトの使用方法 (21 ページ)
- マップにおけるレイヤ 3 リンクの追加と管理 (24 ページ)

### マップ要素について

マップに表示できるすべてのオブジェクトが、マップ要素になります。マップ要素をマップに 表示して、ネットワークの一部を表現します。マップの詳細については、マップの操作[英語] (10 ページ)を参照してください。マップを開くには、 マップを開く (12 ページ)を参照 してください。

次の表に、マップに表示できる要素を示します。

- 表 9 : デバイス ノード タイプ (18 ページ)では、マップに表示できるデバイス ノードを 示します。これらの要素は、Security Manager によって管理されます。
- 表 10 : マップ オブジェクト タイプ (19 ページ)では、マップに表示できるマップ オブ ジェクトを示します。これらの要素は、Security Manager によって管理されません。
- 表 11 : マップ要素インジケータ (19 ページ)では、デバイス ノードとともに表示できる マップ要素インジケータを示します。

I

#### 表 **9 :** デバイス ノード タイプ

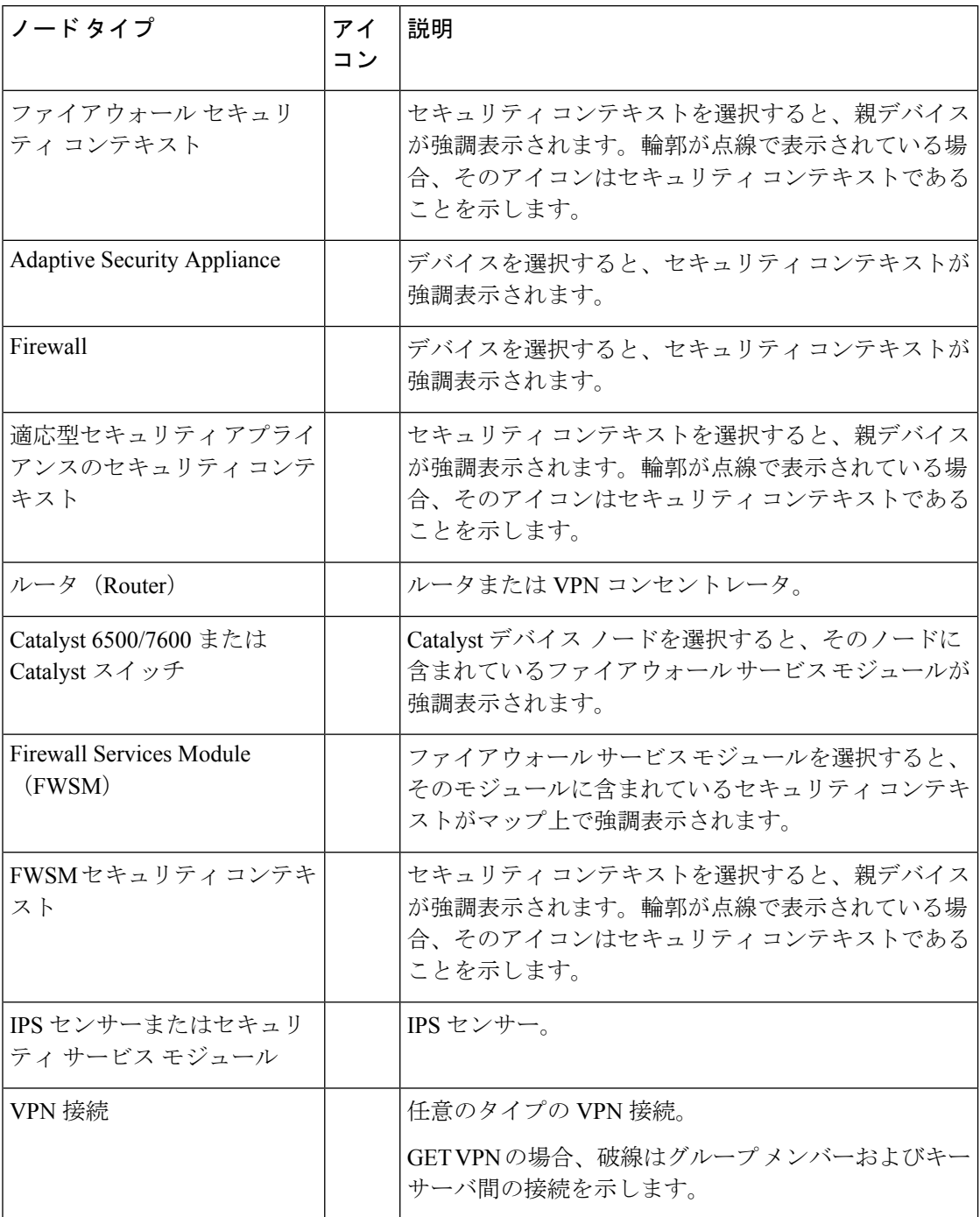

#### 表 **10 :** マップ オブジェクト タイプ

| ノードタイプ           | アイコ | 説明                                          |
|------------------|-----|---------------------------------------------|
|                  |     |                                             |
| 管理対象外のファイアウォール   |     | 管理対象外のファイアウォールデバイス。                         |
| 管理対象外のルータ        |     | 管理対象外のルータ。                                  |
| ネットワーク (Network) |     | 指定されたアドレス空間を持つネットワーク。                       |
| ホスト(Host)        |     | ネットワーク ホスト。                                 |
|                  |     | 例: CSA、syslog サーバ、CA サーバ、AAA ホスト            |
| クラウド             |     | 指定されたノード間の接続を提供する、 マップ オ<br>ブジェクトの不特定のグループ。 |
| レイヤ3リンク          |     | レイヤ3ネットワーク接続。                               |

表 **<sup>11</sup> :** マップ要素インジケータ

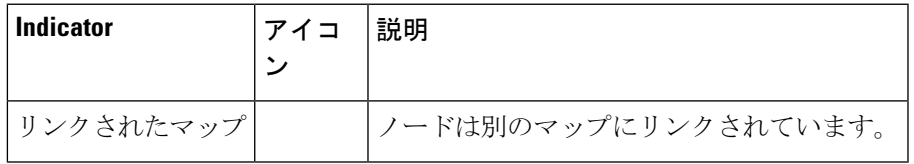

#### 関連項目

- ネットワーク トポロジを表すマップ オブジェクトの使用方法 (21 ページ)
- マップにおけるレイヤ 3 リンクの追加と管理 (24 ページ)

## マップでの管理対象デバイスの表示

デバイス ノードは、Security Manager によって管理されているデバイスを表します。デバイス ノードをマップに追加するには、Security Manager インベントリからデバイスを選択します。

デバイスノードをマップに追加すると、マップ上の他のノードとのレイヤ3接続が自動的に作 成されます。詳細については、マップにおけるレイヤ3リンクの追加と管理 (24ページ)を 参照してください。

管理対象ノードは、次の方法で追加、削除、または表示できます。

•すでに Security Manager インベントリにあるデバイスを追加する場合: [マップ (Map)] > [マップ上にデバイスを表示(Show Devices on Map)] を選択して、デバイスセレクタを 開きます。使用可能なデバイスのリストから目的のデバイスを選択し、[>>]をクリックし て選択したデバイスのリストに移動します。デバイスグループを選択すると、そのグルー プ内のすべてのデバイスを移動できます。選択したデバイスのリストに目的のノードがあ

る場合は、[OK] をクリックします。選択済みリスト内のデバイスだけがマップに表示さ れます。

デバイスを削除するには、選択済みデバイスのリストでデバイス選択して [<<] をクリックし ます。

- 新しいデバイスをマップとデバイスインベントリに追加する場合:マップツールバーの [新規デバイス(New Device)] ボタンをクリックするか、またはマップの背景を右クリッ クして [新規デバイス(New Device)] を選択します。[New Device] ダイアログボックスが 開きます[。デバイスインベントリへのデバイスの追加の](csm-user-guide-427_chapter3.pdf#nameddest=unique_114)手順に従って新しいデバイスを追 加します。
- •管理対象ノードを削除する場合:ノードを右クリックし、[マップから削除(Remove from Map) 1を選択します。
- デバイスビューで開いているマップにデバイスを配置する場合:デバイスセレクタでデバ イスを右クリックし、[マップビューに表示(Show in Map view)] を選択します。デバイ スはアクティブなマップに表示される場合、切り離されたマップの中心に配置され、強調 表示されます。デバイスがアクティブなマップに表示されない場合は、デバイスが見つか らないことが通知されます。
- マップからデバイスビューにデバイスを配置する場合:デバイスを右クリックし、[デバ イスビューに表示 (Show in Device View) 1を選択します。デバイスが選択された状態の デバイス ビューが開き、そのデバイスのポリシーを編集できます。

#### 関連項目

- マップ要素について (17 ページ)
- Catalyst スイッチ、ファイアウォール、および適応型セキュリティ アプライアンスの包含 関係の表示 (20 ページ)

# **Catalyst** スイッチ、ファイアウォール、および適応型セキュリティ ア プライアンスの包含関係の表示

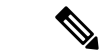

バージョン4.17以降、CiscoSecurity Managerは引き続きCiscoCatalystスイッチの機能をサポー トしますが、拡張機能はサポートしていません。 (注)

Catalyst や Adaptive Security Appliance (ASA; 適応型セキュリティアプライアンス) デバイスと そのサービス モジュールやセキュリティ コンテキスト間の包含関係、PIX 7.x+ デバイスや FWSM とそのセキュリティ コンテキスト間の包含関係、または IPS デバイスとその仮想セン サー間の包含関係は、次のようにマップに表示されます。

• Catalyst デバイスを選択すると、その Firewall Services Module(FWSM; ファイアウォール サービス モジュール)を表すノードが強調表示されます。

- ASA を選択すると、そのセキュリティ サービス モジュールを表すノードが強調表示され ます。
- サービスモジュールを選択すると、そのモジュールを含むデバイスが強調表示されます。
- IPS デバイスを選択すると、そのデバイスに定義されている仮想センサーを表すノードが 強調表示されます。
- ノードを右クリックして [包含を表示(**Show Containment**)] を選択すると、ASA、ファ イアウォール、または FWSM デバイスに含まれているセキュリティコンテキストのリス ト、またはIPSデバイスに含まれている仮想センサーのリストを表示できます。このコマ ンドを選択すると、デバイス内のサービス モジュールも表示されます。
- セキュリティ コンテキスト ノードを選択すると、そのすべての祖先デバイス ノードが強 調表示されます。
- 仮想センサーを選択すると、そのセンサーが定義されているデバイスが強調表示されま す。

### ネットワーク トポロジを表すマップ オブジェクトの使用方法

Security Manager によって管理されないオブジェクト(デバイス、リンクなど)を表すマップ 要素をマップに追加できます。これらのノードはマップ オブジェクトと呼ばれます。マップ オブジェクトを使用すると、より有用なネットワークトポロジ表現を作成できます(管理対象 デバイスを追加する場合は、 マップでの管理対象デバイスの表示 (19 ページ)を参照してく ださい)。

マップ要素がデバイス ノード、マップ ノード、または両方のタイプの組み合わせであるかど うかにかかわらず、マップ要素間にレイヤ 3 リンクを追加できます。

#### $\Omega$

- **ヒント** マップオブジェクトを削除するには、オブジェクトを右クリックし、[マップオブジェクトの 削除(Delete Map Object)] を選択します。
- ステップ **1** [マップ(Map)] > [マップオブジェクトの追加(Add Map Object)] を選択します。[Add Map Object] ダイ アログボックスが表示されます( [Add Map Object] および [Node Properties] ダイアログボックス (22 ペー ジ)を参照)。
- ステップ **2** 次のいずれかを実行します。
	- Security Manager ポリシーオブジェクトの定義に基づくマップオブジェクトを追加する場合は、[ポリ シーオブジェクトのコピー(CopyPolicy Object)]をクリックして[SelectPolicy Object]ダイアログボッ クス (23 ページ)を開きます。次に、オブジェクトのタイプ(AAA サーバー、ネットワーク/ホス ト、PKI登録)を選択し、[選択(Select)]をクリックしてオブジェクトを選択します。[ポリシーオブ ジェクトの選択(SelectPolicy Object)] ダイアログボックスで [OK] をクリックします。ポリシー オブ ジェクト内の情報が [Add Map Object] ダイアログボックスに入力されます。

オブジェクトの名前がマップオブジェクト名として使用されますが、この名前は必要に応じて変更できま す。

- ポリシーオブジェクトに基づかないマップオブジェクトを追加する場合は、[名前(Name)]フィール ドにマップオブジェクトの名前を入力します。
- ステップ **3** [タイプ(Type)] リストから、ノードが表すオブジェクトのタイプを選択します。ポリシー オブジェクト を選択した場合は、そのタイプが事前に選択されますが、選択を変更できます。
- ステップ **4** (任意)各インターフェイスに対して次の操作を実行して、ノードにインターフェイスを追加します。
	- a) [追加 (Add) ] をクリックして [Interface Properties] ダイアログボックス (24 ページ) を開きます。項 目がすでにリストに表示されている場合は、その項目を選択し、[編集(Edit)]をクリックして変更し ます。
	- b) インターフェイス名、IP アドレス、およびネットワークマスクを入力し、[OK] をクリックします。
- ステップ **5** [OK]をクリックマップオブジェクトがマップの中央に追加されます。オブジェクトを目的の場所に移動し ます。

#### **[Add Map Object]** および **[Node Properties]** ダイアログボックス

管理対象外のマップ オブジェクトの場合、[Add Map Object] ダイアログボックスと [Node Properties] ダイアログボックスは同じです。[Add Map Object] ダイアログボックスでは、オブ ジェクトをマップに追加します。[Node Properties] ダイアログボックスでは、マップ オブジェ クトのプロパティを表示または編集します。詳細については、 ネットワーク トポロジを表す マップ オブジェクトの使用方法 (21 ページ)を参照してください。

管理対象マップ オブジェクト(管理対象デバイスなど)の場合、[Node Properties] ダイアログ ボックスは読み取り専用です。このダイアログボックスには、オブジェクト名、タイプ、およ びインターフェイス名と IP アドレスのリスト(Security Manager でデバイスに対して定義され ている場合)が表示されます。下の参照情報は、このバージョンの [Node Properties] ダイアロ グボックスには適用されません。

- ナビゲーション パス
	- [マップオブジェクトの追加(Add Map Object)] ダイアログボックスを開くには、[マップ (Map)] > [マップオブジェクトの追加(Add Map Object)] を選択します。
	- [ノードのプロパティ(NodeProperties)]ダイアログボックスを開くには、マップオブジェ クトまたは管理対象デバイスを右クリックし、[ノードのプロパティ(Node Properties)] を選択します。

#### フィールド リファレンス

表 **<sup>12</sup> :** 管理対象外のノードの **[Add Map Object]** および **[Node Properties]** ダイアログボックス

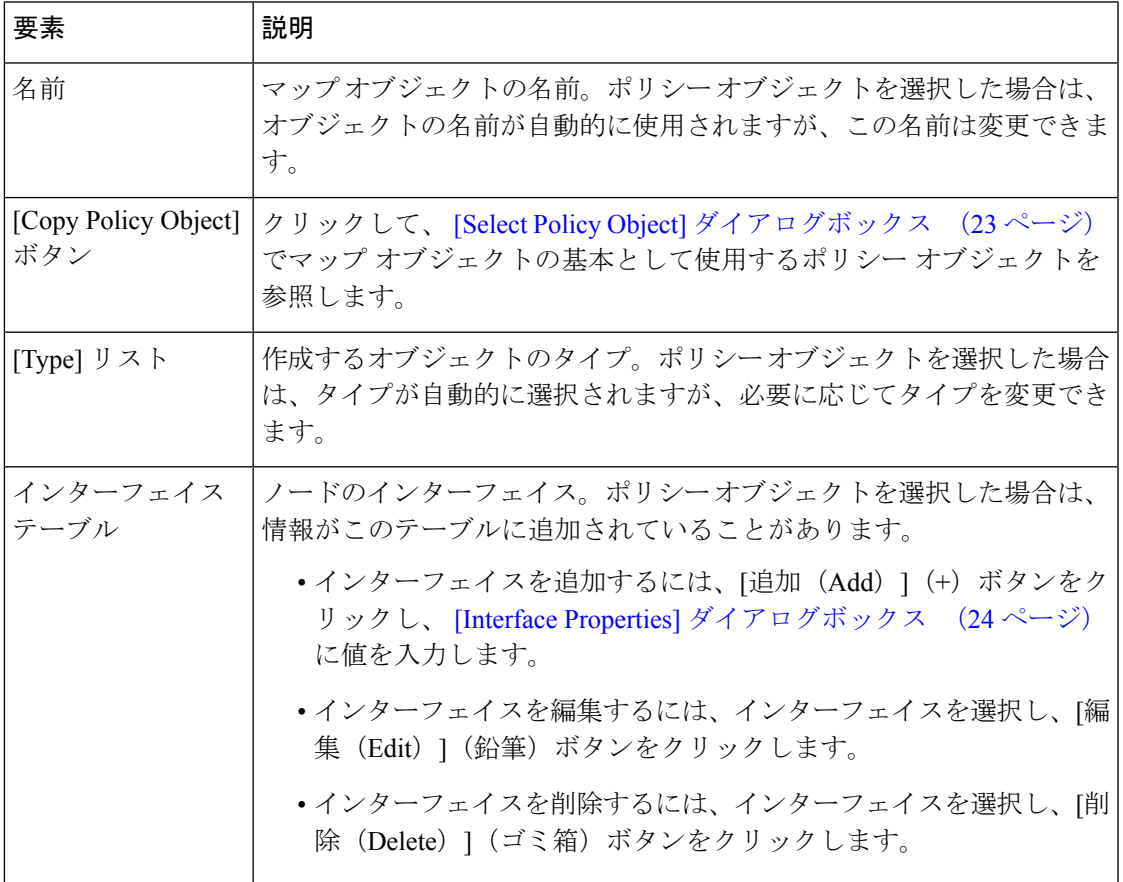

#### **[Select Policy Object]** ダイアログボックス

[Select Policy Object] ダイアログボックスを使用して、ポリシー オブジェクトで定義されてい るオブジェクトをマップに追加します。

マップに追加するノードが定義されているオブジェクトのタイプを [ポリシーオブジェクトの 選択 (Select a Policy Object) ] リストから選択し、[選択 (Select) ] をクリックして特定のポリ シーオブジェクトを選択します。オブジェクトの名前がわかっている場合は、「選択(Select)] をクリックする代わりに、テキストボックスに名前を入力できます。

詳細については、ネットワークトポロジを表すマップオブジェクトの使用方法 (21ページ) を参照してください。

#### ナビゲーション パス

このダイアログボックスを開くには、[マップオブジェクトの追加(Add Map Object)] ダイア ログボックスで [ポリシーオブジェクトのコピー(Copy Policy Object)] をクリックします( [Add Map Object] および [Node Properties] ダイアログボックス (22 ページ)を参照)。

#### **[Interface Properties]** ダイアログボックス

[InterfaceProperties]ダイアログボックスを使用して、マップオブジェクトのインターフェイス を追加および編集します。詳細については、 ネットワーク トポロジを表すマップ オブジェク トの使用方法 (21 ページ)を参照してください。

ナビゲーション パス

このダイアログボックスを開くには、[Add Map Object]および[Node Properties]ダイアログボッ クス (22 ページ)で [追加(Add)] または [編集(Edit)] ボタンをクリックします。

フィールド リファレンス

表 **<sup>13</sup> : [Interface Properties]** ダイアログボックス

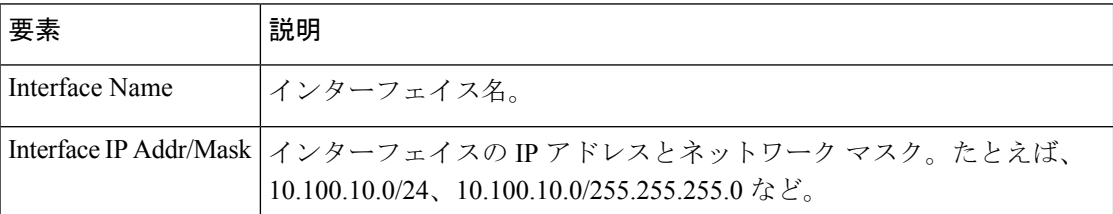

### マップにおけるレイヤ **3** リンクの追加と管理

レイヤ 3 リンクは、2 つのデバイス インターフェイス間のネットワーク接続を表すマップ上の 線です。

インターフェイス情報を含むマップ要素を追加すると、レイヤ3接続情報が自動的にマップに 追加されます。インターフェイス情報を含むマップ要素を追加すると、次のいずれかの処理が 実行されます。

- マップ上でネットワーク マップ オブジェクトとして表されていないネットワークにイン ターフェイスがある場合は、ネットワーク マップ オブジェクトが新しいマップ要素への レイヤ 3 リンクとともにマップに追加されます。
- マップ上でネットワークマップオブジェクトとして表されているネットワークにインター フェイスがある場合は、新しいマップ要素とネットワーク マップ オブジェクト間にレイ ヤ 3 リンクが追加されます。

レイヤ3リンクのエンドポイントであるノードインターフェイスを削除すると、リンクも削除 されます。

デバイスノードとマップオブジェクト間に他のレイヤ3リンクを追加して、ネットワークの接 続を示すことができます。マップにレイヤ3リンクを追加しても、ネットワークデバイスは設 定されません。レイヤ 3 リンクは、マップ上の視覚要素にすぎません。

レイヤ 3 リンクを作成して、マップ上の 2 つのインターフェイスを接続します。選択したイン ターフェイスによっては、レイヤ3リンクに中間ネットワークまたはネットワーククラウドが 含まれる場合があります。接続されたインターフェイス間に挿入する中間ネットワークおよび ネットワーク クラウドを選択できる場合もあります。

次の手順では、新しいレイヤ 3 リンクを手動で作成する方法について説明します。

- ヒント
	- ネットワークオブジェクトとリンクの自動追加は、自動リンクと呼ばれます。プライベー ト ネットワーク アドレスまたは特定の予約済みネットワーク アドレスを自動的に追加し ないように自動リンクを設定できます。設定するには、[ツール (Tools) ]>[Security Manager 管理 (Security Manager Administration) 1を選択してから、[自動リンク (Autolink) 1をク リックします。
	- リンクのプロパティを表示するには、レイヤ3リンクを右クリックし、[リンクプロパティ (Link Properties) 1を選択します。
	- レイヤ 3 リンクを削除するには、削除するレイヤ 3 リンクを右クリックし、[リンクの削 除(DeleteLink)」を選択します。レイヤ3リンクを削除しても、マップ要素間の中間ネッ トワークまたはネットワーク クラウドは削除されません。
- **ステップ1** マップビューで、[マップ (Map) ]>[リンクの追加 (Add Link)]またはツールバーの[リンクの追加 (Add Link)] ボタンをクリックします。
- ステップ2 接続するマップ要素の一方をクリックしてから、接続するもう一方のマップ要素をクリックします。
- ステップ **3** マップ要素にインターフェイスが含まれている場合は、 [Select Interfaces] および [Link Properties] ダイアロ グボックス (25ページ)でリンクの送信元インターフェイスと宛先インターフェイスを選択し、[OK] を クリックします。

選択したインターフェイスによっては、[Add Link] ダイアログボックスが開く場合があります。

ステップ4 [Add Link] ダイアログボックス (26 ページ) が開いた場合は、挿入する中間オブジェクトおよびネット ワーククラウドを選択し、[OK] をクリックします。

#### **[Select Interfaces]** および **[Link Properties]** ダイアログボックス

[Select Interfaces] および [Link Properties] ダイアログボックスは、マップ上のレイヤ 3 リンクで 使用されます。これらのダイアログボックスには、リンクの送信元と宛先のデバイスに関する 情報が表示されます(送信元は、リンクの作成時に最初にクリックしたデバイスです)。

リンクを作成する場合は、[SelectInterfaces]ダイアログボックスを使用します。SecurityManager でデバイスにインターフェイスが定義されている場合は、作成するリンクの目的の送信元イン ターフェイスと宛先インターフェイスを [送信元/宛先インターフェイス(Source/Destination Interface) 1リストから選択します。

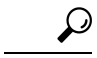

リンクの作成時にどちらのデバイスにもインターフェイスが定義されていない場合は、イン ターフェイスリストがグレーになります。一方のデバイスにインターフェイスが定義されてい る場合は、両方のフィールドがアクティブですが、インターフェイスが定義されていないデバ イスのフィールドは空です。リンクプロパティを表示する場合は、インターフェイスを変更で きません。 ヒント

#### ナビゲーション パス

レイヤ3リンクの作成方法またはリンクのプロパティの表示方法については、マップにおける レイヤ3リンクの追加と管理 (24ページ)を参照してください。

#### **[Add Link]** ダイアログボックス

[Add Link] ダイアログボックスを使用して、マップに追加するレイヤ 3 リンクの表し方を選択 します。

[Add Link] ダイアログボックスの内容は、接続するノードとインターフェイスによって異なり ます。接続するノード間に挿入する各中間マップ オブジェクト(ネットワークまたはクラウ ド)のチェックボックスをオンにします。必要に応じて、マップオブジェクトの名前を変更で きます。

#### ナビゲーション パス

接続対象として選択したインターフェイスによっては、ノード間にリンクを追加するときに、 このダイアログボックスが開く場合があります。手順については、マップにおけるレイヤ3リ ンクの追加と管理 (24 ページ)を参照してください。

# マップ ビューにおける **VPN** の管理

ここでは、マップ ビューで VPN を管理する方法について説明します。

- マップにおける既存 VPN の表示 (26 ページ)
- マップ ビューにおける VPN トポロジの作成 (27 ページ)
- マップからの VPN ポリシーまたはピアの編集 (28 ページ)

## マップにおける既存 **VPN** の表示

マップで既存の VPN を表示するには、[マップ(Map)] > [マップでVPNを表示(Show VPNs on Map)] を選択します。既存の VPN を含むリストが表示されます。使用可能な VPN のリス トから目的の VPN を選択し、[>>] をクリックして選択済みリストに移動します。

 $\mathcal{Q}$ 

このコマンドを使用して VPN を削除することもできます。選択済み VPN リストから削除する VPN を選択し、[<<] をクリックします。VPN を削除すると、VPN トンネルだけが削除されま す。デバイス ノードはマップ上に残ります。 ヒント

VPN を表示すると、そのすべてのメンバー デバイスがデバイス ノードとしてマップに追加さ れ、そのすべてのトンネルが強調表示されます。ただし、以前にマップから削除したデバイス は、表示する VPN のメンバーであっても追加されません。このようなデバイスは手動でマッ プに追加できます。追加すると、その VPN 接続が表示されます。

VPN トンネルは、2 つのデバイス間の VPN 接続を表すマップ上の線です。VPN トンネルは、 VPN のメンバーであるデバイス ノードを追加しても自動的にはマップに追加されません。た だし、VPN がマップに表示するものとしてすでに選択されている場合は、VPN 内のデバイス をマップに追加すると、トンネルも表示されます。

マップで使用されるアイコンの説明については、マップ要素について (17ページ)を参照し てください。

### マップ ビューにおける **VPN** トポロジの作成

マップに表示されているVPN対応管理対象デバイスノード間にVPN接続を作成できます。た だし、エクストラネット VPN は作成できません。

VPN を作成するには、次のいずれかを実行します。

- ツールバーの [新規VPN(New VPN)] ボタンをクリックし、設定する VPN のタイプ(ポ イントツーポイント、ハブアンドスポーク、または完全メッシュ)を選択します。
- VPN に参加させるデバイスを選択し(複数のデバイスを選択する場合は Ctrl を押しなが らクリック)、右クリックして目的のVPNタイプのコマンドを選択するか、または[新規 VPN (New VPN) ] ボタンをクリックして VPN タイプを選択します。

次のヒントを考慮してください。

- ポイントツーポイント VPN を作成する場合は、2 つのデバイスだけを選択します。
- ハブアンドスポーク VPN を作成する場合は、右クリックしたデバイスが最初にハブとし て定義されますが、ウィザードで変更できます。
- ウィザードで、デバイスを追加または削除できます。マップで選択したデバイスに制限さ れません。

どちらの方法を使用しても、Create VPN ウィザードが開き、VPN を作成できます。詳細につ いては、VPN [トポロジの作成または編集を](csm-user-guide-427_chapter25.pdf#nameddest=unique_968)参照するか、またはウィザードの [Help] ボタンを クリックしてください。

ウィザードを完了すると、マップに VPN が表示されます。

• マップ要素の選択 (15 ページ)

### マップからの **VPN** ポリシーまたはピアの編集

マップ ビューから、VPN ポリシー、または VPN に参加しているピアを編集できます。ポリ シーまたはピアを編集するには、VPN トンネルまたはデバイス ノードを右クリックし、次の いずれかのコマンドを選択します。

- [VPN ポリシーの編集(Edit VPN Policies)]:VPN を定義するポリシーを編集できる Site-to-Site VPN Manager を開きます。詳細については、[\[Site-to-Site](csm-user-guide-427_chapter25.pdf#nameddest=unique_1004) VPN Manager] ウィン [ドウを](csm-user-guide-427_chapter25.pdf#nameddest=unique_1004)参照してください。
- [VPN ピアの編集(Edit VPN Peers)]:VPN に参加しているピアを設定できるダイアログ ボックスを開きます。詳細については、ダイアログボックスの[ヘルプ (Help) 1ボタンを クリックしてください。
- [VPN ピアの表示(Show VPN Peers)]:リストを編集しないで VPN に参加しているデバ イスを表示します([VPN ピア(VPN Peers)] ダイアログボックス)。

デバイスが複数の VPN に参加している場合は、まず、適切なダイアログボックスが開く前に [Select VPN to Configure] ダイアログボックスで目的の VPN を選択するように要求されます。

# マップ ビューにおけるデバイス ポリシーの管理

マップ ビューでは、基本的なポリシー管理だけを実行したり、ファイアウォール サービス ポ リシーを設定したりできます。その他のタイプのポリシーは設定できません。ここでは、マッ プ ビューからポリシーを管理する方法について説明します。

- マップ ビューにおける基本的なポリシー管理の実行 (28 ページ)
- マップ ビューにおけるファイアウォール ポリシーの管理 (29 ページ)
- マップ ビューにおけるファイアウォール設定の管理 (30 ページ)

### マップ ビューにおける基本的なポリシー管理の実行

マップビューでは、一部の基本的なポリシー管理タスクを実行できます。デバイスを右クリッ クし、次のいずれかのコマンドを選択します。

• **Copy PoliciesBetween Devices**:ローカルデバイスポリシーをあるデバイスから別のデバイ スにコピーします。ポリシーのコピーの詳細については、[デバイス間でのポリシーのコ](csm-user-guide-427_chapter5.pdf#nameddest=unique_132) [ピーを](csm-user-guide-427_chapter5.pdf#nameddest=unique_132)参照してください。

- **Share Device Policies**:ローカルデバイスポリシーから共有ポリシーを作成します。ポリ シーの共有の詳細については[、選択したデバイスの複数のポリシーの共有](csm-user-guide-427_chapter5.pdf#nameddest=unique_320)を参照してくだ さい。
- **Clone Device**:デバイス(ポリシーを含む)のコピーを作成します。デバイスの複製の詳 細については[、デバイスの複製](csm-user-guide-427_chapter3.pdf#nameddest=unique_115)を参照してください。
- **Preview Configuration**:デバイスに対して生成される設定ファイル(前回の展開からの変 更を含む)を表示します。設定のプレビューの詳細については、[設定のプレビュー](csm-user-guide-427_chapter8.pdf#nameddest=unique_168)を参照 してください。
- **Discover Policies on Device**:デバイスで定義されているポリシーを検出し、それらのポリ シーを Security Manager で設定します。その際、デバイスに対して Security Manager で定義 されているポリシーをすべて消去します。デバイス検出の詳細については、[SecurityManager](csm-user-guide-427_chapter5.pdf#nameddest=unique_232) [にすでに存在するデバイス上のポリシーの検出](csm-user-guide-427_chapter5.pdf#nameddest=unique_232)を参照してください。

- [展開の管理](csm-user-guide-427_chapter8.pdf#nameddest=unique_77)
- デバイス [インベントリの管理](csm-user-guide-427_chapter3.pdf#nameddest=unique_76)
- [ポリシーの管理](csm-user-guide-427_chapter5.pdf#nameddest=unique_78)

## マップ ビューにおけるファイアウォール ポリシーの管理

マップビューでは、デバイスのファイアウォールポリシーを設定できます。これらのポリシー は、共有ポリシーになるのではなく、デバイスに対してローカルになります(共有ポリシーを 設定するにはポリシー ビューを使用する必要があります)。

### $\mathcal{Q}$

共有ポリシーをデバイスに割り当てる場合は、 マップ ビューにおける基本的なポリシー管理 の実行 (28 ページ)を参照してください。 ヒント

マップ ビューでデバイスのローカル ファイアウォール ポリシーを設定するには、デバイスを 右クリックし、次のいずれかのコマンドを選択します。

- [ファイアウォールポリシーの編集(EditFirewallPolicies)] > [AAAルール(AAA Rules)]: AAAポリシーを設定します。このポリシーでは、デバイスへのアクセスが許可されるユー ザーおよびアクセス権を持つユーザーが使用できるサービスを制御します。AAA ルール の設定の詳細については、[AAA Rules] [ページ](csm-user-guide-427_chapter15.pdf#nameddest=unique_678)を参照してください。
- [ファイアウォールポリシーの編集(Edit Firewall Policies)] > [アクセスルール(Access Rules)]:デバイスを通過するトラフィックを制御するアクセスルールポリシーを設定し ます。アクセス ルールの設定の詳細については、[\[Access](csm-user-guide-427_chapter16.pdf#nameddest=unique_679) Rules] ページを参照してくださ い。
- [ファイアウォールポリシーの編集(Edit Firewall Policies)] > [インスペクションルール (Inspection Rules)]:インスペクション ルール ポリシーを設定します。このポリシーで は、アプリケーションレイヤのトラフィックを分析し、TCP および UDP セッションを追 跡して詳細なアクセスコントロールを実行します。インスペクションルールの設定の詳細 については、[\[Inspection](csm-user-guide-427_chapter17.pdf#nameddest=unique_681) Rules] ページを参照してください。
- [ファイアウォールポリシーの編集(Edit Firewall Policies)] > [ボットネット トラフィック フィルタ ルール(Botnet Traffic Filter Rules)]:(ASA 8.2 以降だけ)Web トラフィックを モニターするボットネット トラフィック フィルタ ルール ポリシーを設定します。ボット ネット トラフィック フィルタ ルールの設定の詳細については、[\[Botnet](csm-user-guide-427_chapter19.pdf#nameddest=unique_769) Traffic Filter Rules] [ページを](csm-user-guide-427_chapter19.pdf#nameddest=unique_769)参照してください。
- [ファイアウォールポリシーの編集(Edit Firewall Policies)] > [トランスペアレント ルール (Transparent Rules)]:トランスペアレント ファイアウォールの EtherType ルールを定義 するトランスペアレント ルール ポリシーを設定します。インスペクション ルールの設定 の詳細については、[\[Transparent](csm-user-guide-427_chapter23.pdf#nameddest=unique_921) Rules] ページを参照してください。
- •「ファイアウォールポリシーの編集(Edit Firewall Policies)] > [Web フィルタルール (Web Filter Rules)]:Web アクセスのルールを定義する Web フィルタルールポリシーを設定し ます。Web フィルタ ルールの設定の詳細については、[Web[フィルタルール\(](csm-user-guide-427_chapter18.pdf#nameddest=unique_686)Web Filter Rules)] ページ([ASA/PIX/FWSM](csm-user-guide-427_chapter18.pdf#nameddest=unique_686))または[Web Filter Rules] [ページ\(](csm-user-guide-427_chapter18.pdf#nameddest=unique_844)IOS)を参照してく ださい。
- [ファイアウォールポリシーの編集(Edit Firewall Policies)] > [ゾーンベースのファイア ウォールルール (Zone Based Firewall Rules) 1: (IOS 12.4(6)T 以降のみ) セキュリティ ゾーンを使用してインスペクションとWebフィルタリングを設定するゾーンベースのファ イアウォール ルール ポリシーを設定します。ゾーン ベースのファイアウォール ルールの 設定については、[\[Zone-based](csm-user-guide-427_chapter21.pdf#nameddest=unique_682) Firewall Rules] ページを参照してください。

- [ファイアウォール](csm-user-guide-427_chapter12.pdf#nameddest=unique_11) サービスの概要
- [ポリシーの管理](csm-user-guide-427_chapter5.pdf#nameddest=unique_78)

## マップ ビューにおけるファイアウォール設定の管理

マップビューでは、デバイスのファイアウォール設定ポリシーを設定できます。これらのポリ シーは、共有ポリシーになるのではなく、デバイスに対してローカルになります(共有ポリ シーを設定するにはポリシー ビューを使用する必要があります)。

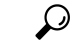

共有ポリシーをデバイスに割り当てる場合は、 マップ ビューにおける基本的なポリシー管理 の実行 (28ページ)を参照してください。 ヒント

マップ ビューでデバイスのローカル ファイアウォール設定ポリシーを設定するには、デバイ スを右クリックし、次のいずれかのコマンドを選択します。

- **[**ファイアウォール設定の編集(**Edit Firewall Settings**)**] > [AAA**ファイアウォール(**AAA Firewall**)**]**:(ASA/PIX/FWSM のみ)プロキシ、認証チャレンジ、MAC 免除リスト、お よびその他の一般的な AAA 設定を定義する AAA ファイアウォール設定ポリシーを設定 します。AAA ファイアウォール設定の詳細については、[AAA Firewall] [設定ページの](csm-user-guide-427_chapter15.pdf#nameddest=unique_727) [\[Advanced](csm-user-guide-427_chapter15.pdf#nameddest=unique_727) Setting] タブおよび[AAA Firewall] ページの [\[MAC-Exempt](csm-user-guide-427_chapter15.pdf#nameddest=unique_729) List] タブを参照して ください。
- **[**ファイアウォール設定の編集(**Edit Firewall Settings**)**] > [**アクセス制御(**Access Control**)**]**:最適化およびその他の一般的なアクセス制御の設定を定義するアクセス制御 設定ポリシーを設定します。アクセスコントロール設定の詳細については、[\[AccessControl](csm-user-guide-427_chapter16.pdf#nameddest=unique_731) [Settings\]](csm-user-guide-427_chapter16.pdf#nameddest=unique_731) ページを参照してください。
- **[**ファイアウォール設定の編集(**Edit FirewallSettings**)**] > [AuthProxy]**:(IOS デバイスの み)認可プロキシの一般的な設定を行う AuthProxy 設定ポリシーを設定します。認可プロ キシの設定の詳細については、[\[AAA\]](csm-user-guide-427_chapter15.pdf#nameddest=unique_732) ページを参照してください。
- **[**ファイアウォール設定の編集(**Edit Firewall Settings**)**] > [**インスペクション (**Inspection**)**]**:(IOSデバイスのみ)インスペクションルールのタイムアウトおよびセッ ション設定を定義するインスペクション設定ポリシーを設定します。インスペクション設 定の詳細については、IOS [デバイスのインスペクション](csm-user-guide-427_chapter17.pdf#nameddest=unique_764) ルールの設定を参照してくださ い。
- **[**ファイアウォール設定の編集(**Edit FirewallSettings**)**] > [Web**フィルタ(**Web Filter**)**]**: Web フィルタリングに使用するサーバーを設定する Web フィルタ設定ポリシーを設定し ます。Web フィルタ設定の詳細については、Web Filter [設定ページ](csm-user-guide-427_chapter18.pdf#nameddest=unique_841)を参照してください。
- **[**ファイアウォール設定の編集(**Edit FirewallSettings**)**] > [**ゾーンベースのファイアウォー ル(**ZoneBased Firewall**)**]**:(IOS12.4(6)T以降のデバイス)ゾーンおよびTrend Webフィ ルタサーバー設定を定義するゾーンベースのファイアウォール設定を設定します。

I

マップ ビューにおけるファイアウォール設定の管理

 $\overline{\phantom{a}}$ 

翻訳について

このドキュメントは、米国シスコ発行ドキュメントの参考和訳です。リンク情報につきましては 、日本語版掲載時点で、英語版にアップデートがあり、リンク先のページが移動/変更されている 場合がありますことをご了承ください。あくまでも参考和訳となりますので、正式な内容につい ては米国サイトのドキュメントを参照ください。